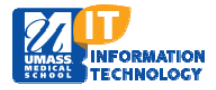

## **EPiSERVER Content Management System**

## **Adding a Document or Web Page Link to an Existing Calendar Event**

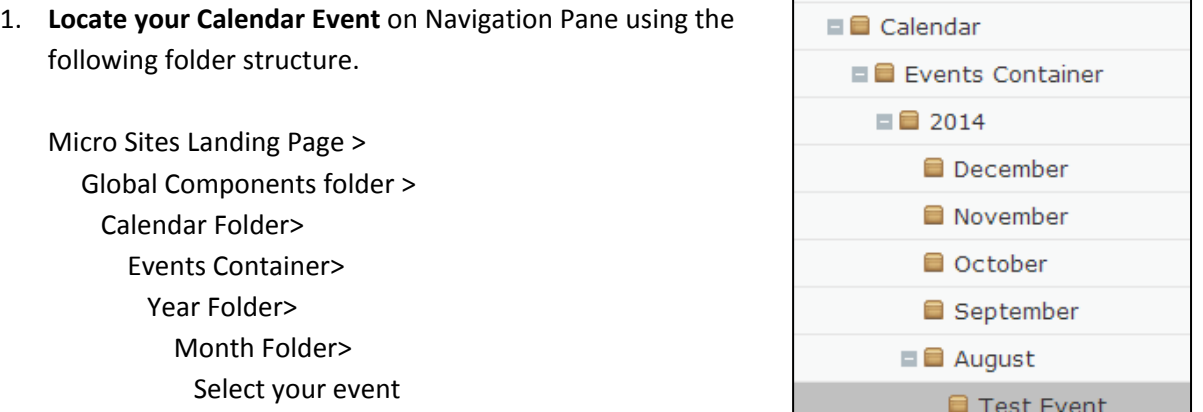

If the next calendar year is not yet available, you will need to create the folder structure for Year/Month

Г

2. Your event page will display. **Navigate** to the Event Page field or the Event File field **Click** on the  $\vert$   $\vert$   $\vert$   $\vert$  button.

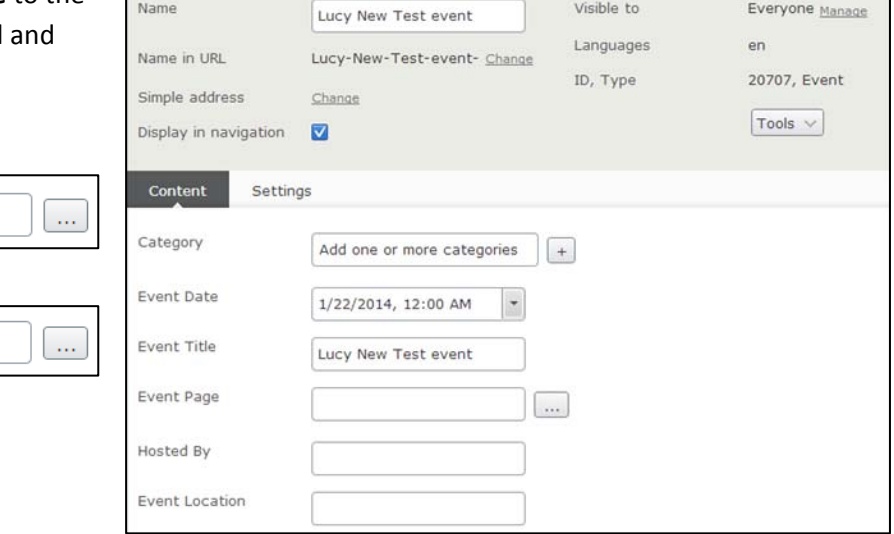

The Link Properties page will open.

**Web Page Link Field** 

 **Web Page Link Field**

Event Page

Event File

**Document Link Field**

- 1. Select **Page on website** or **Page on another website**.
	- a. If **Page on website** is selected**:**

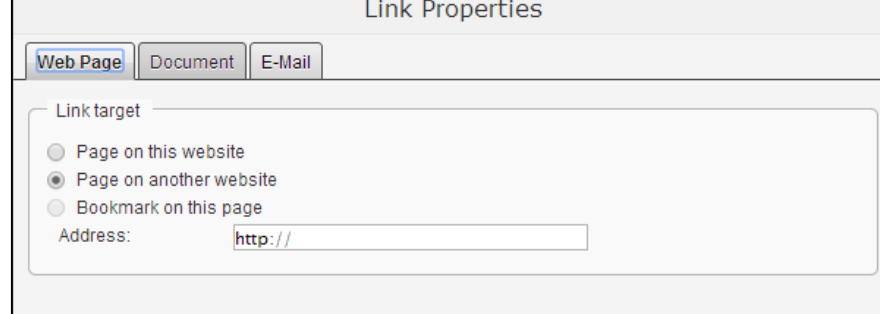

find the website you wish

Click the  $\begin{bmatrix} \cdots \\ \cdots \end{bmatrix}$  button to

to include that is already a UMMS published webpage.

Г

- b. If **Page on another website** is selected**:** Enter the URL for the external web page.
- 2. Click **OK**.
- 3. **Publish** your event.

## **Document Link Field**

1. The **Select File** page will appear. Select the **Global** folder from the left nav. The file you want to attach to the calendar event must be located in your website Global Files Folder.

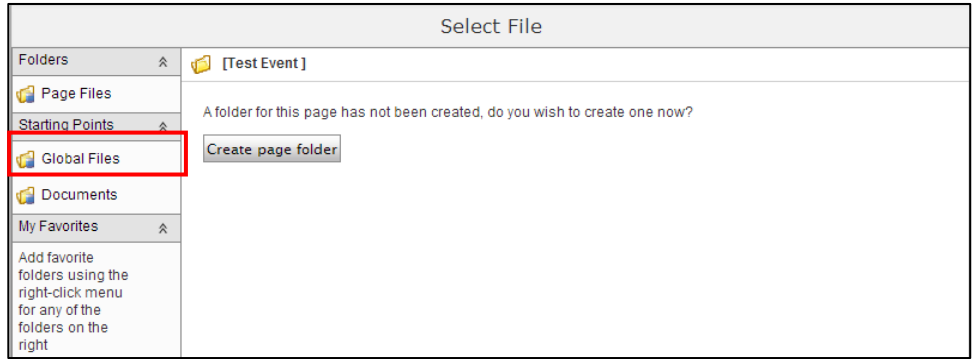

2. **Select the file of your choice.**

**Global Files are files that can be used on any page.** 

- 3. Click **OK**.
- 4. **Publish** your event.